### PASSO A PASSO

# Aplicativo

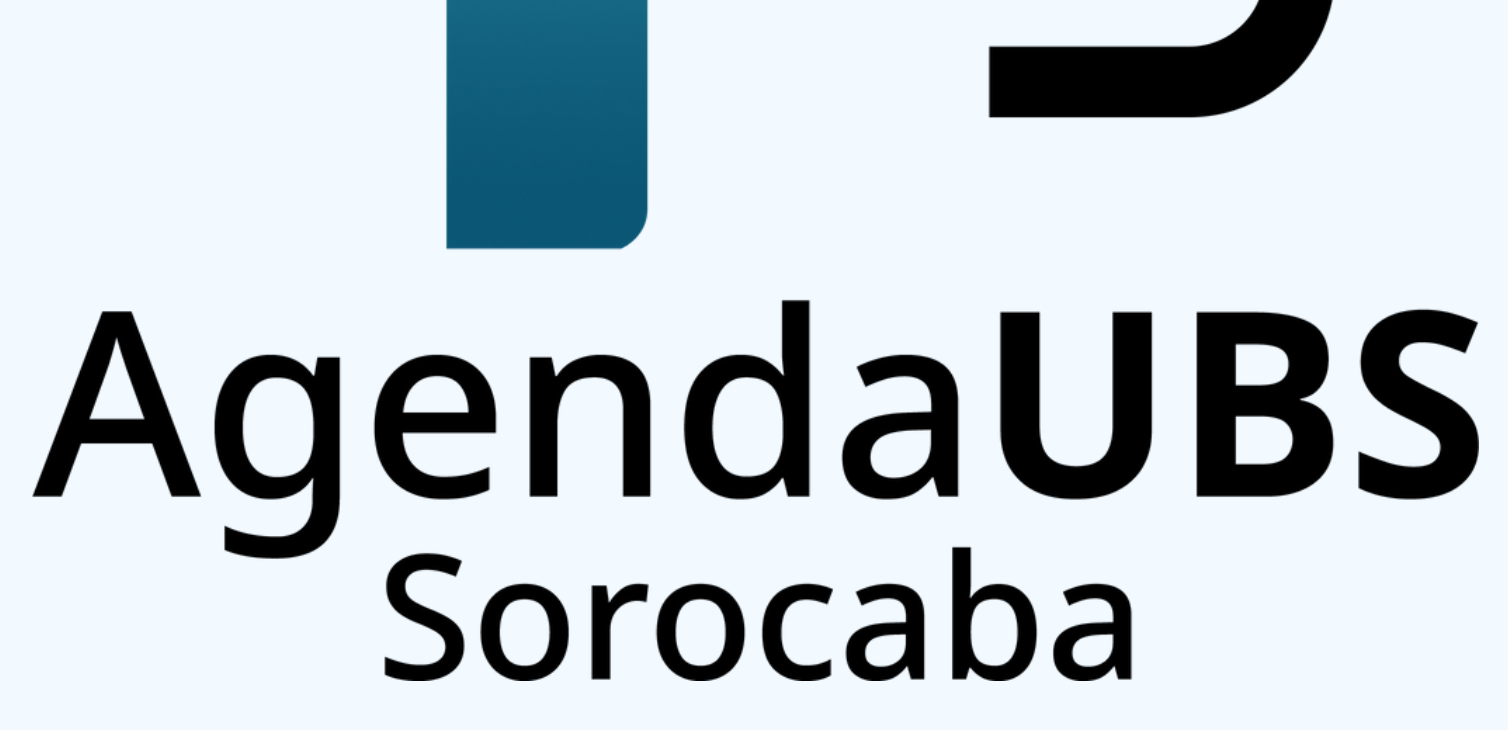

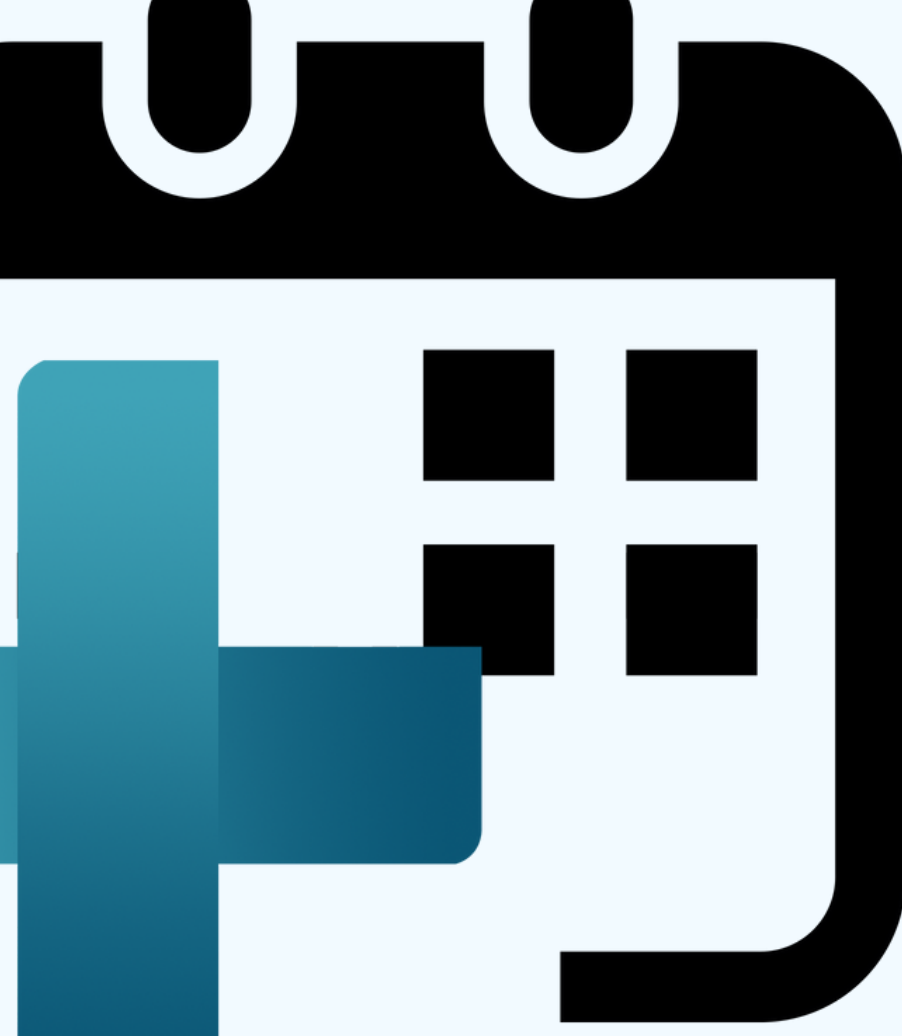

### PASSO1 **BAIXE O APP**

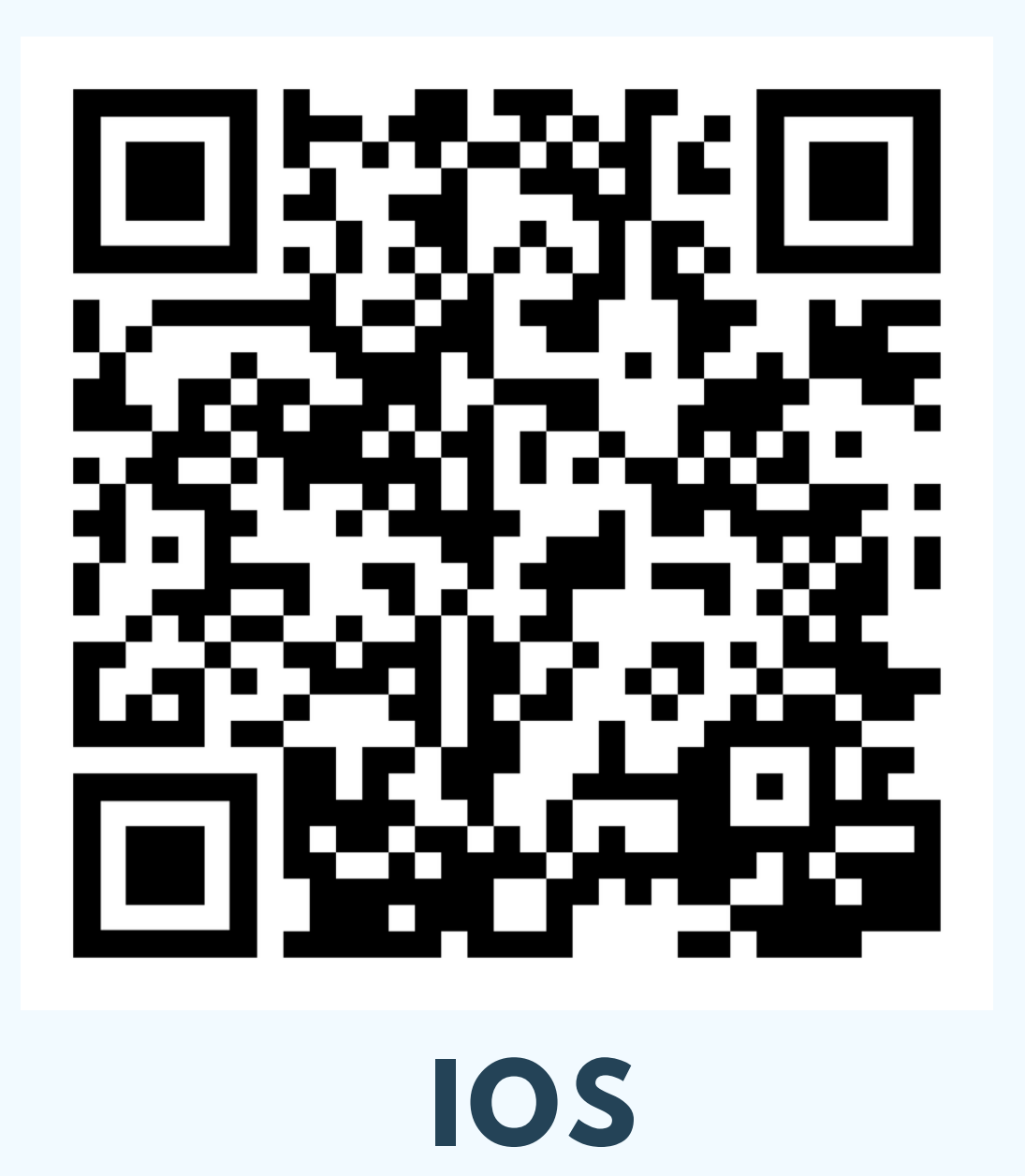

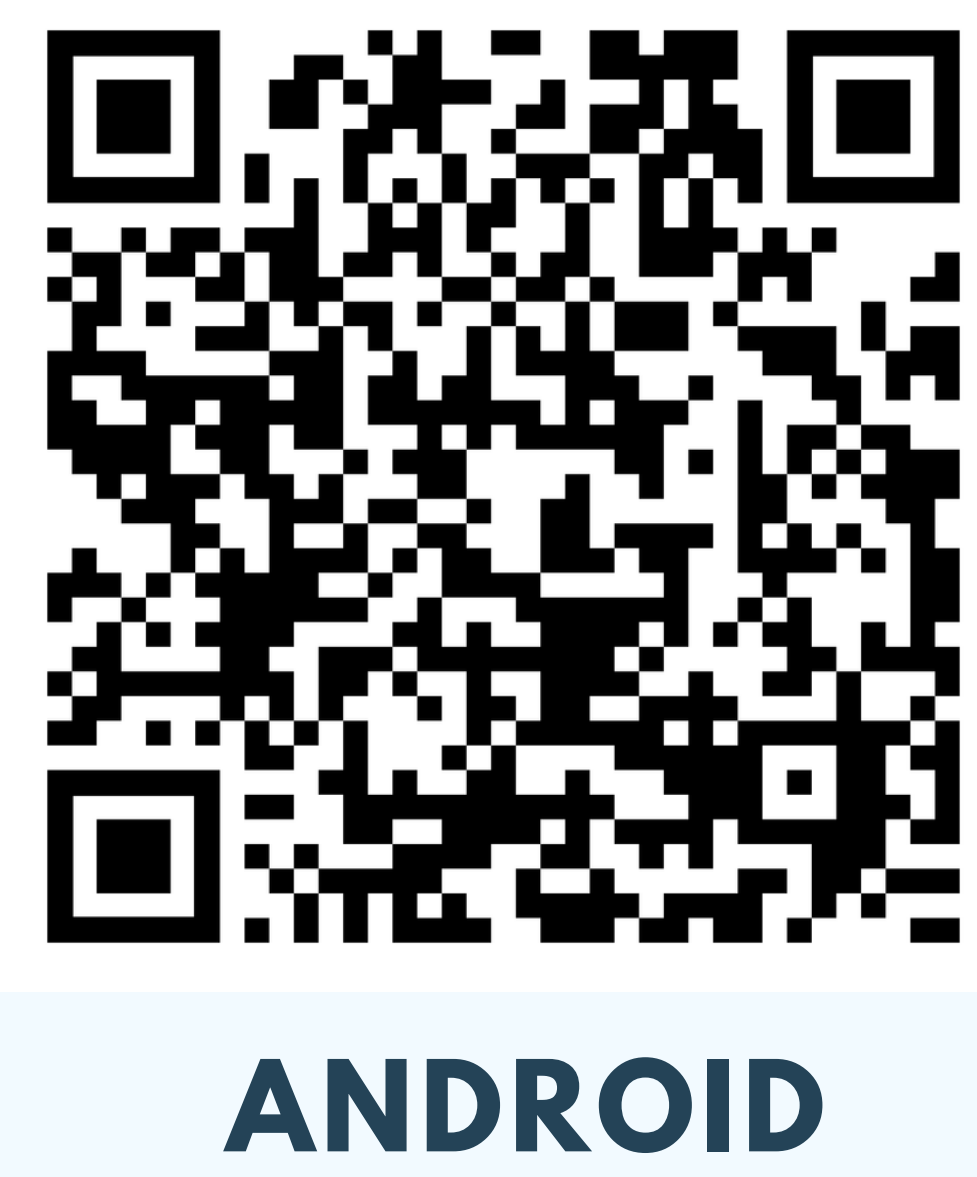

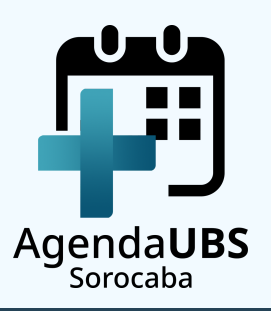

### PASSO<sub>2</sub> **ABRA O APP**

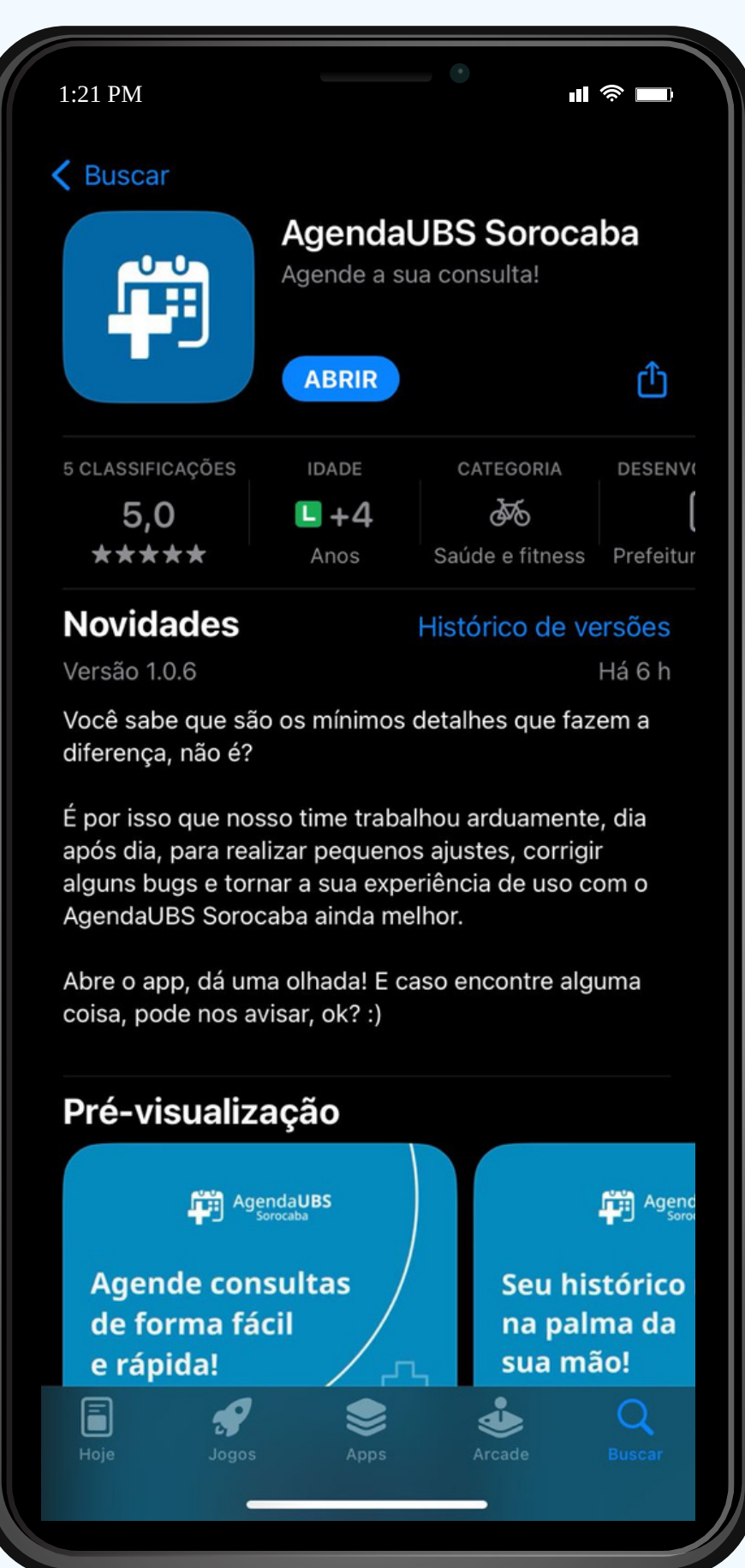

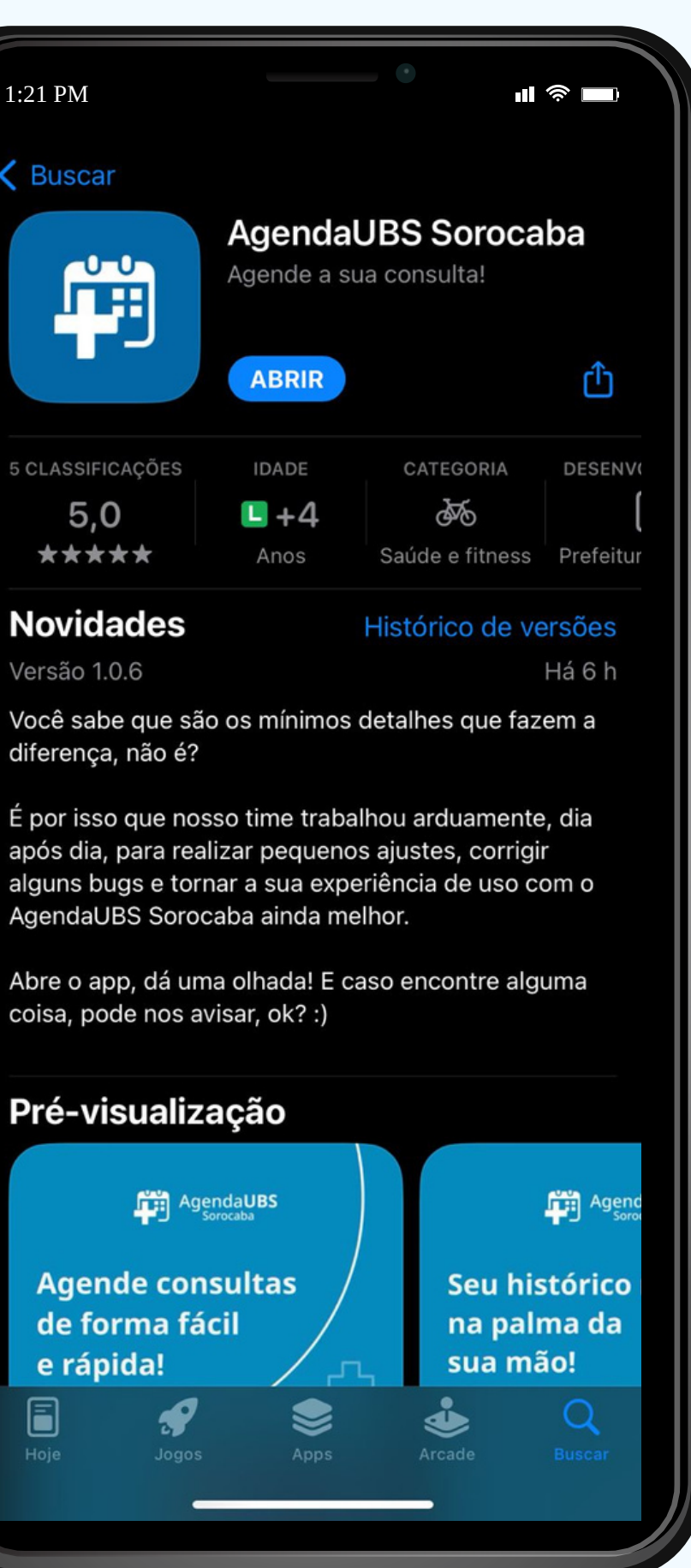

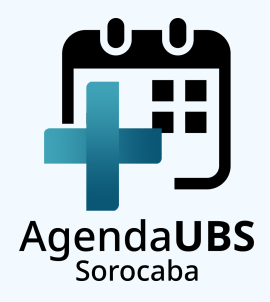

# PASSO 3 FAÇA O SEU<br>PRIMEIRO ACESSO

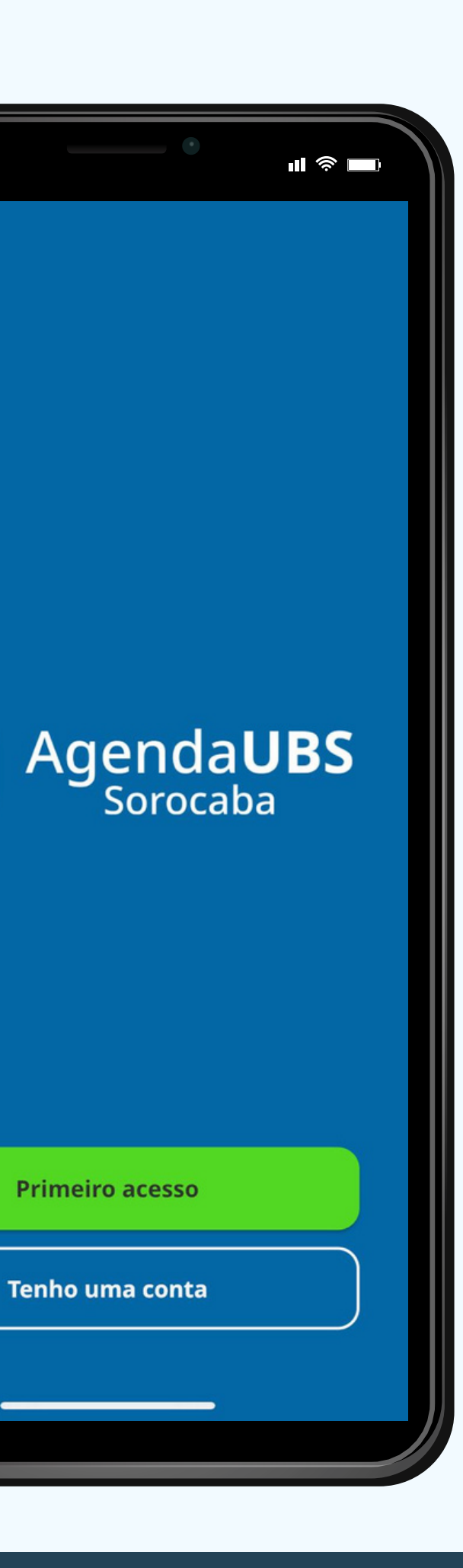

1:21 PM

fii)

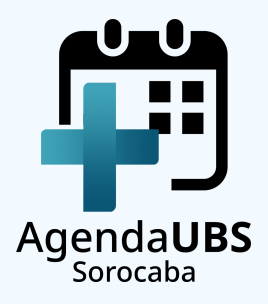

### PASSO4 **INFORME SEU CPF**

**CASO APAREÇA A MENSAGEM:** "OS DADOS QUE VOCÊ<br>INFORMOU SÃO INVÁLIDOS.<br>DIRIJA-SE À SUA UBS" VOCÊ DEVERÁ ATUALIZAR SEUS **DADOS PRESENCIALMENTE.** 

1:21 PM **<Voltar** Para começarmos, por favor, digite o seu CPF. Digite o seu CPF... 4 GHI 7 PORS

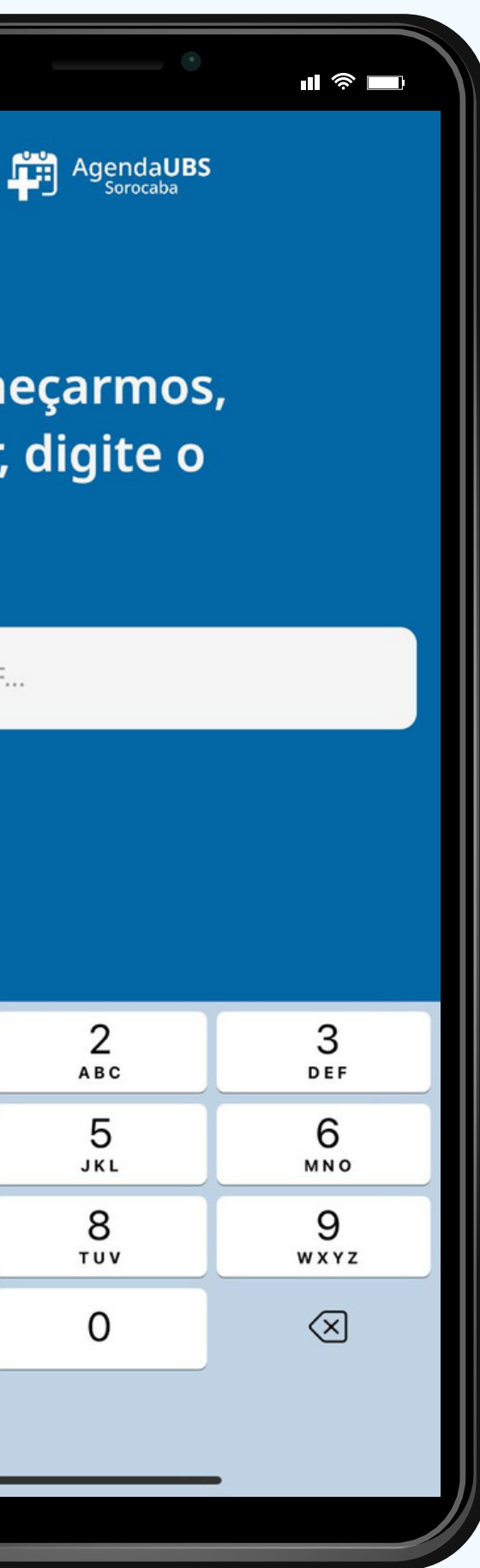

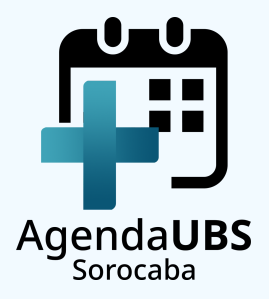

### PASSO 5 **INFORME SUA DATA DE NASCIMENTO**

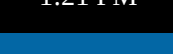

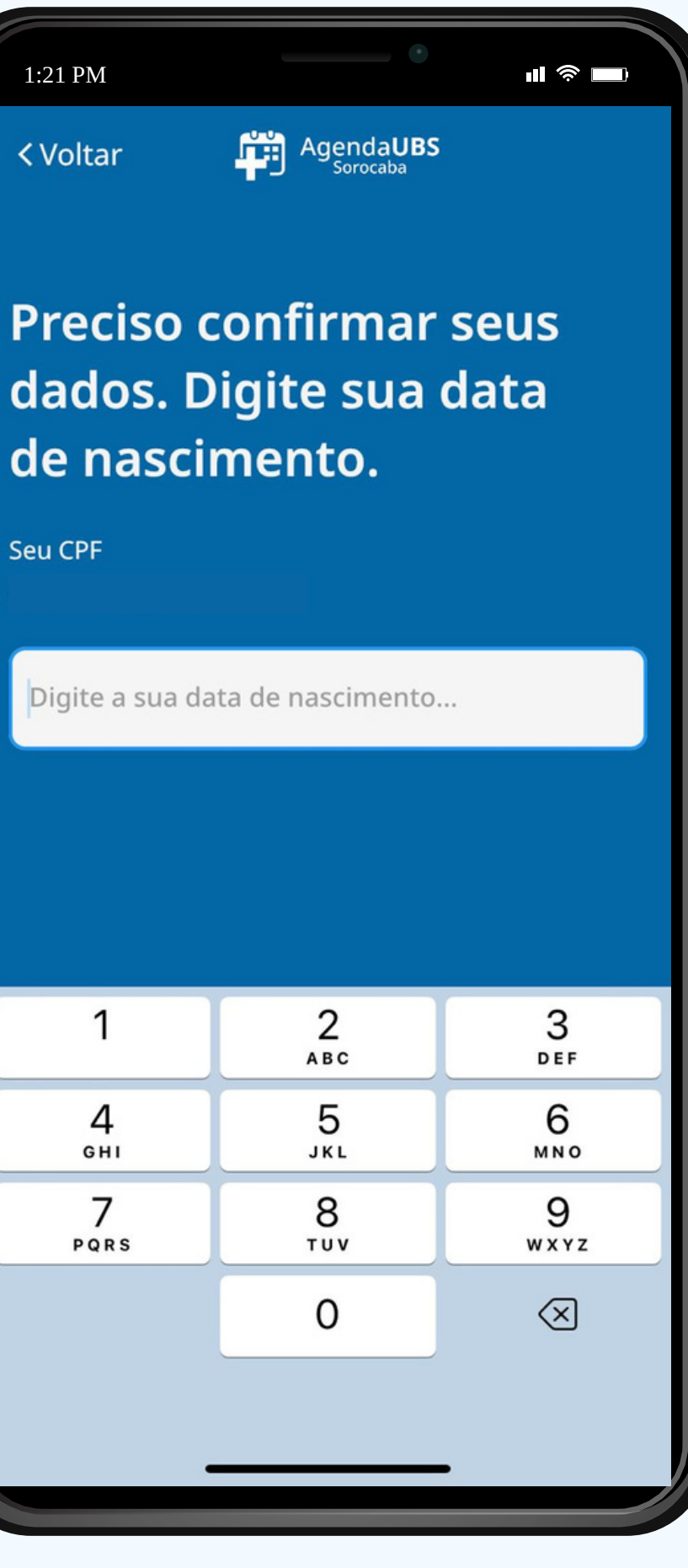

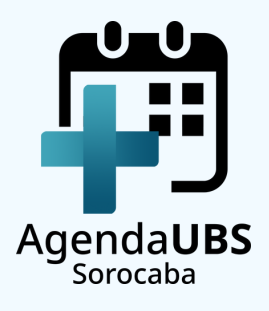

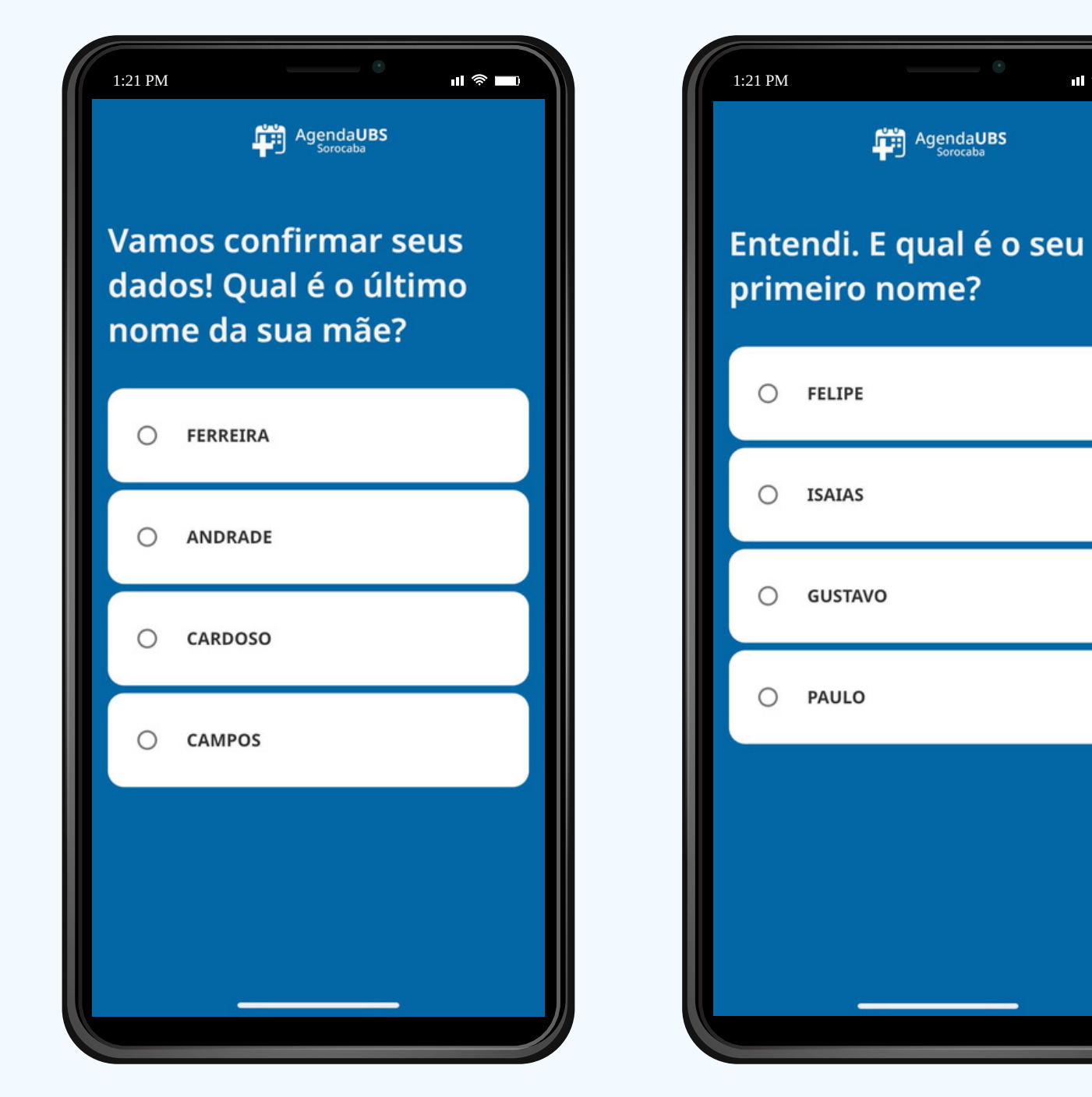

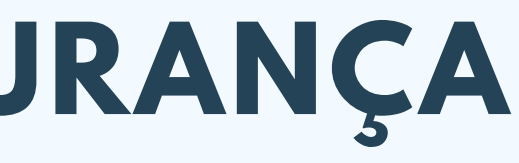

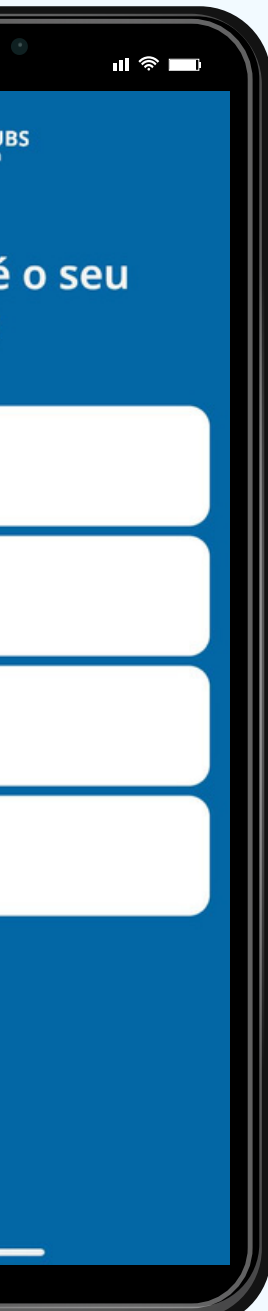

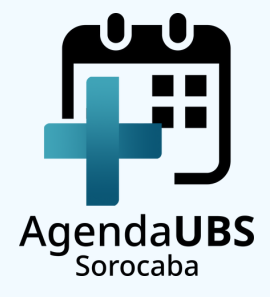

### **PASSO 6 RESPONDA 2 PERGUNTAS DE SEGURANÇA**

### PASSO 7 **LEIA E CONFIRME OS TERMOS DE USO**

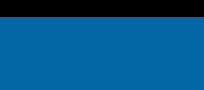

1:21 PM

### Para continuar, preciso que você concorde com nossos Termos de Uso.

APLICATIVO

1) OBJETIVO DO SISTEMA O objetivo do aplicativo de agendamento de consultas nas Unidades Básicas de Saúde (UBSs) é oferecer aos pacientes da Atenção Básica da rede de Saúde pública de Sorocaba uma ferramenta simples e ágil para o agendamento de consultas, trazendo conveniência e segurança. 2) TERMO DE USO 2.1 O acesso ao sistema de agendamento online de consultas nas Unidades Básicas de Saúde (UBSs) é gratuito, via aplicativo, disponibilizado pela Empresa Municipal Parque Tecnológico de Sorocaba em parceria com a Secretaria da Saúde de Sorocaba, mas a sua utilização adequada é de responsabilidade do paciente (USUÁRIO) que o acessa;

2.2 A adesão ao sistema é voluntária e será viabilizada mediante a concordância com o "Termo

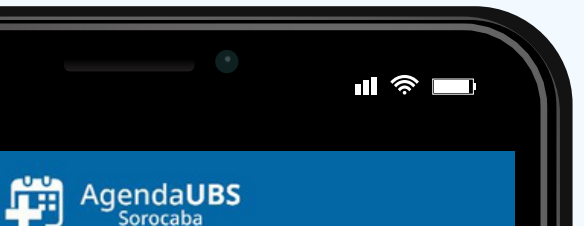

### TERMO DE CONDIÇÕES GERAIS DE USO DO

Concordo com os Termos de Uso

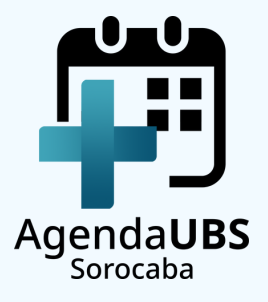

### PASSO 8 **CRIE UMA SENHA NUMÉRICA DE 8 DÍGITOS**

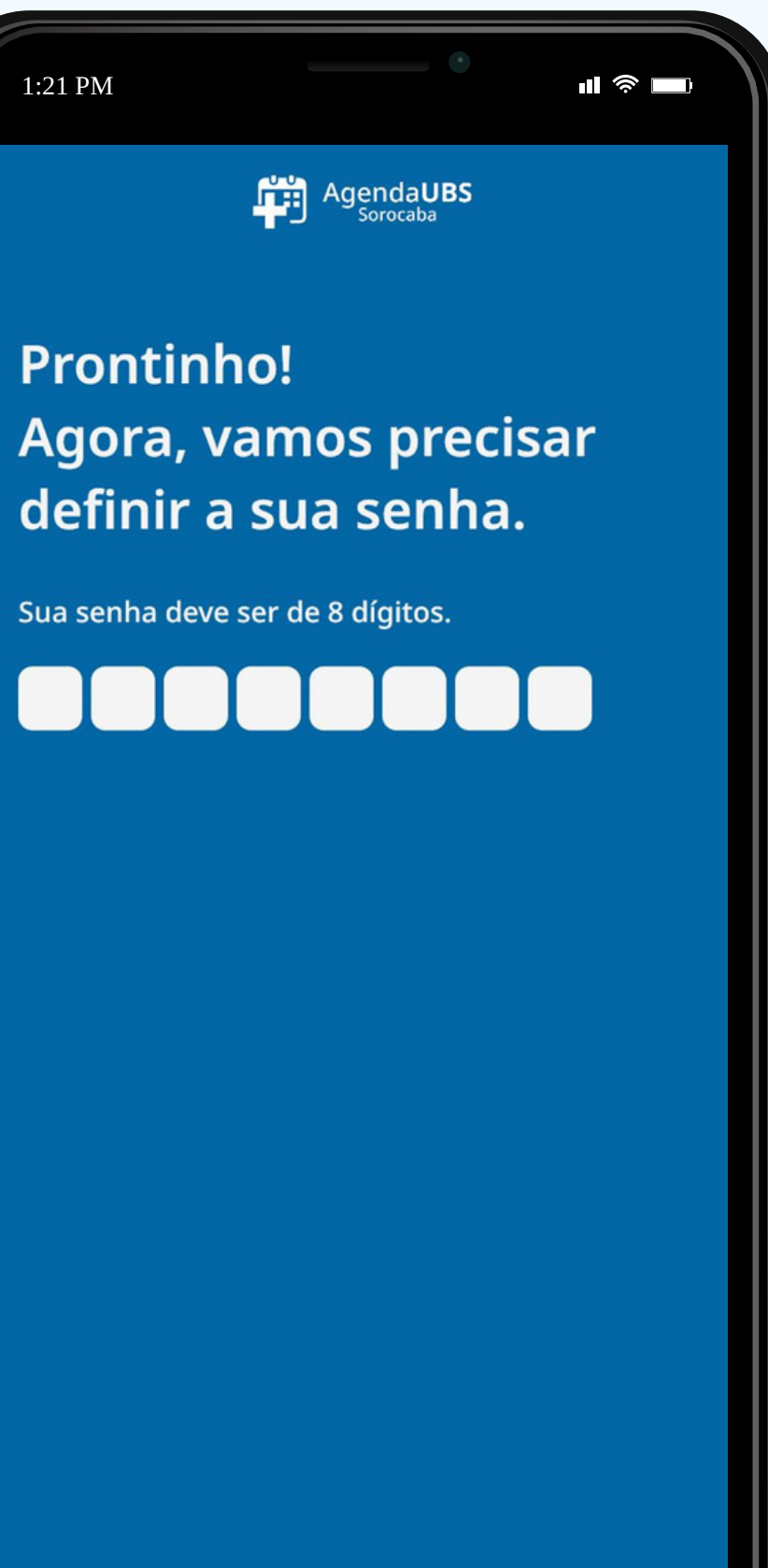

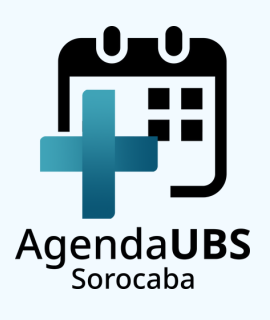

### PASSO 9 **CONFIRME SUA SENHA**

**<Voltar** 

1:21 PM

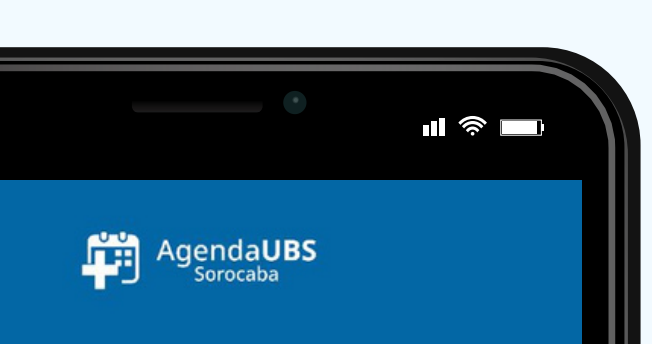

Legal! Você pode repetir a senha, por favor?

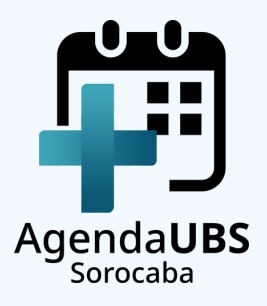

### **PASSO 10 CLIQUE EM** "AGENDAR CONSULTA"

Agendar Consulta

1:21 PM

**Meus Dados** 

**CASO APAREÇA A MENSAGEM:** 

"NÃO EXISTEM VAGAS<br>DISPONÍVEIS PARA SUA UBS"

SERÁ NECESSÁRIO AGUARDAR A **DISPONIBILIZAÇÃO DE NOVAS** VAGAS.

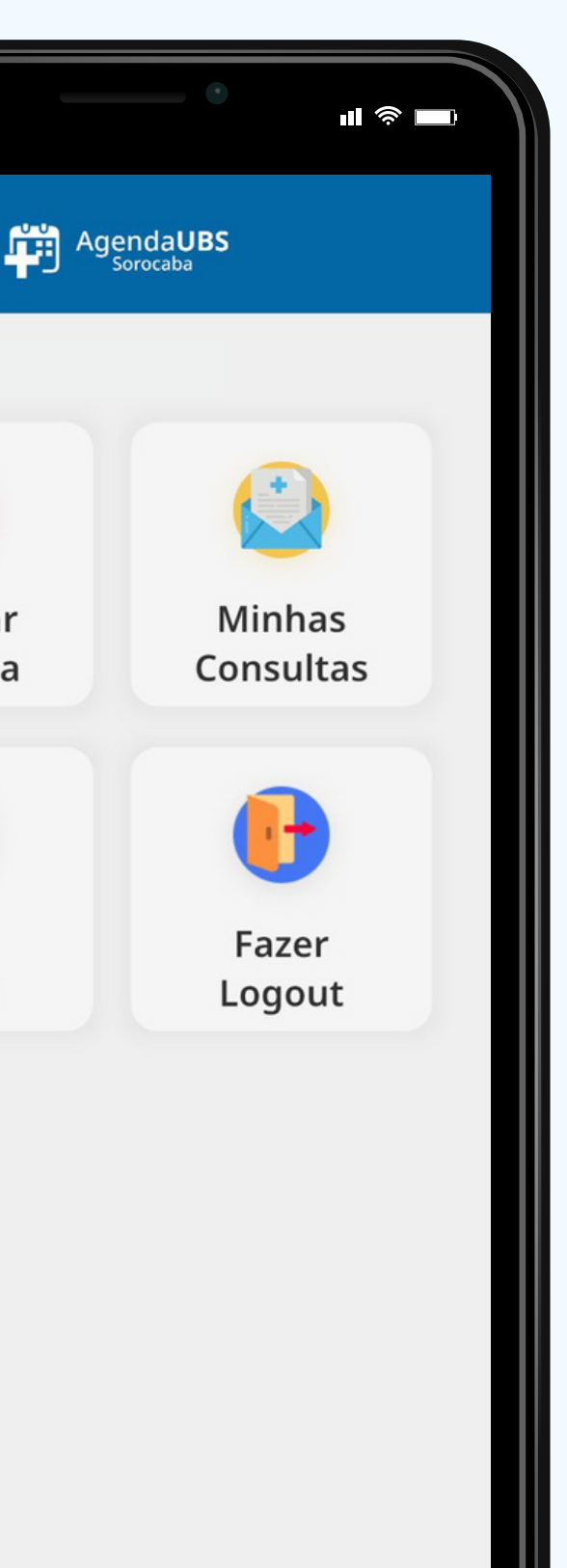

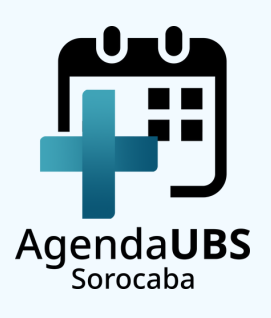

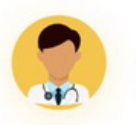

1:21 PM

**<Voltar** 

PASSO 11 **SELECIONE A ESPECIALIDADE** 

NESTE MOMENTO SÓ ESTÃO **DISPONÍVEIS VAGAS PARA CLÍNICA GERAL. O ATENDIMENTO** PARA ESSA ESPECIALIDADE É **RESTRITO A PESSOAS COM 14** ANOS OU MAIS.

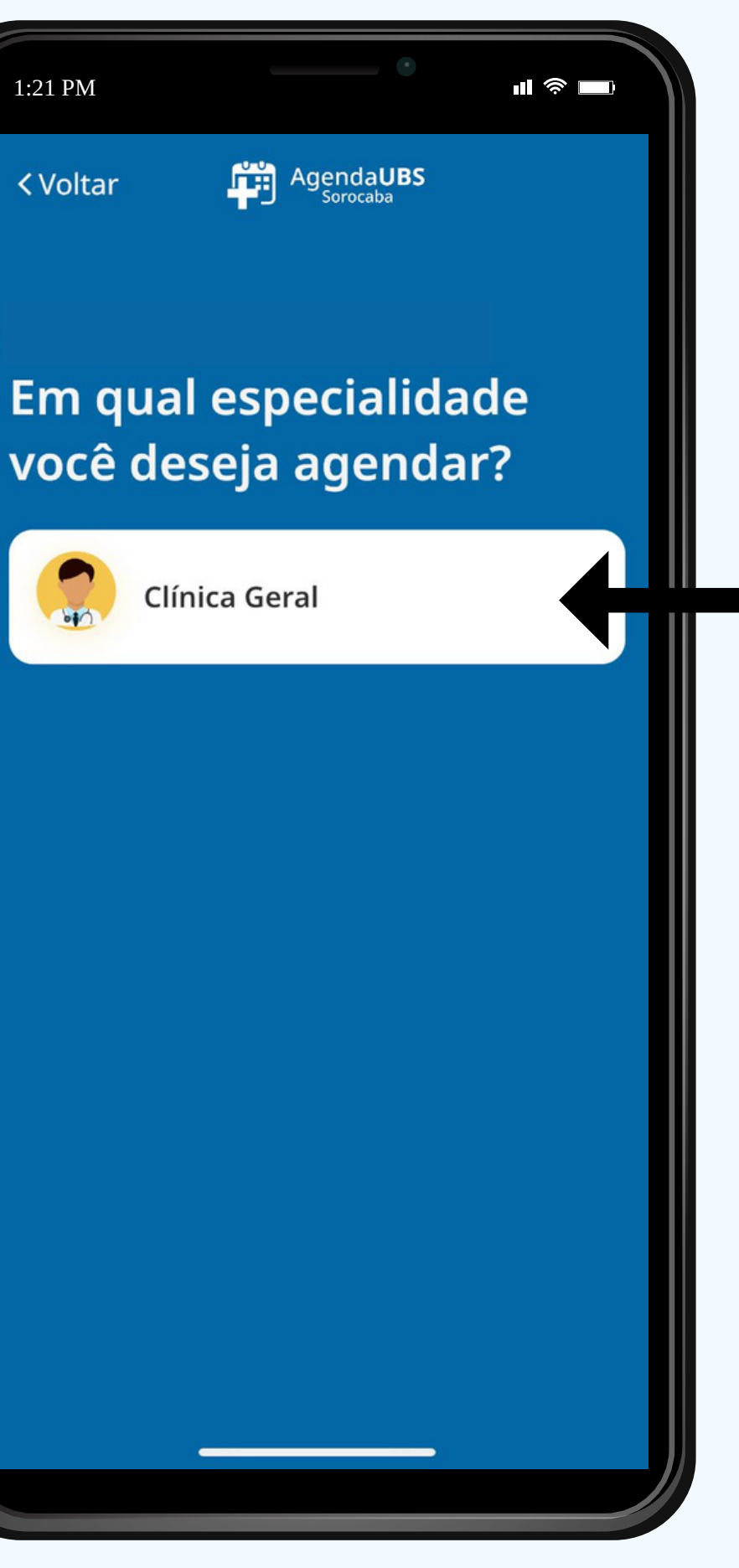

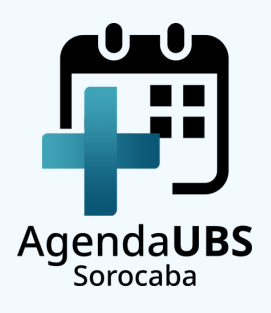

### **PASSO 12** SELECIONE O MÉDICO

Legal!

1:21 PM

**<Voltar** 

**EDEN** Médico clínico

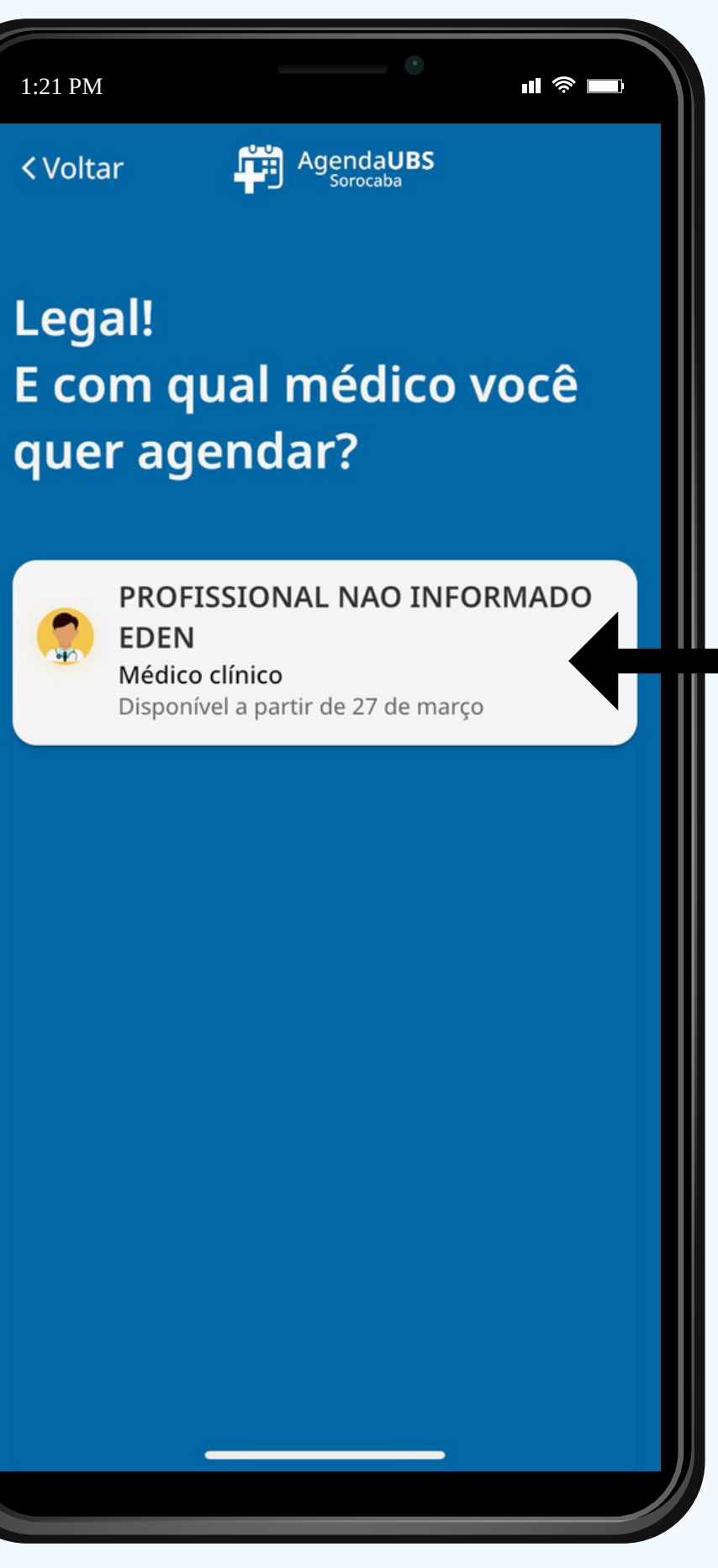

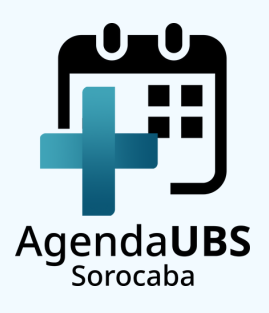

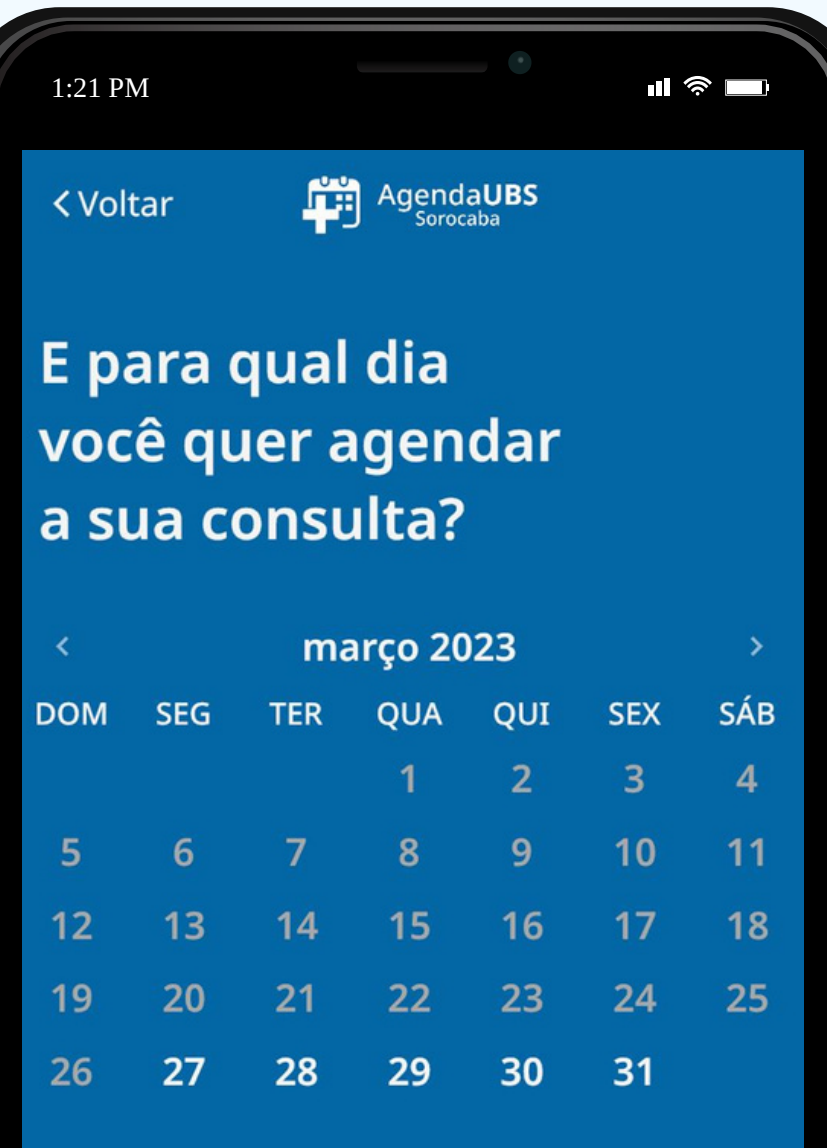

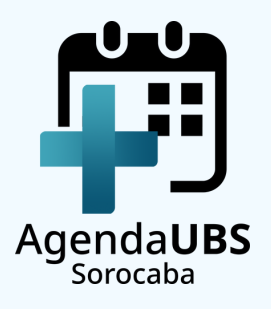

## **PASSO 13 SELECIONE A DATA**

## **PASSO 14** SELECIONE O HORÁRIO

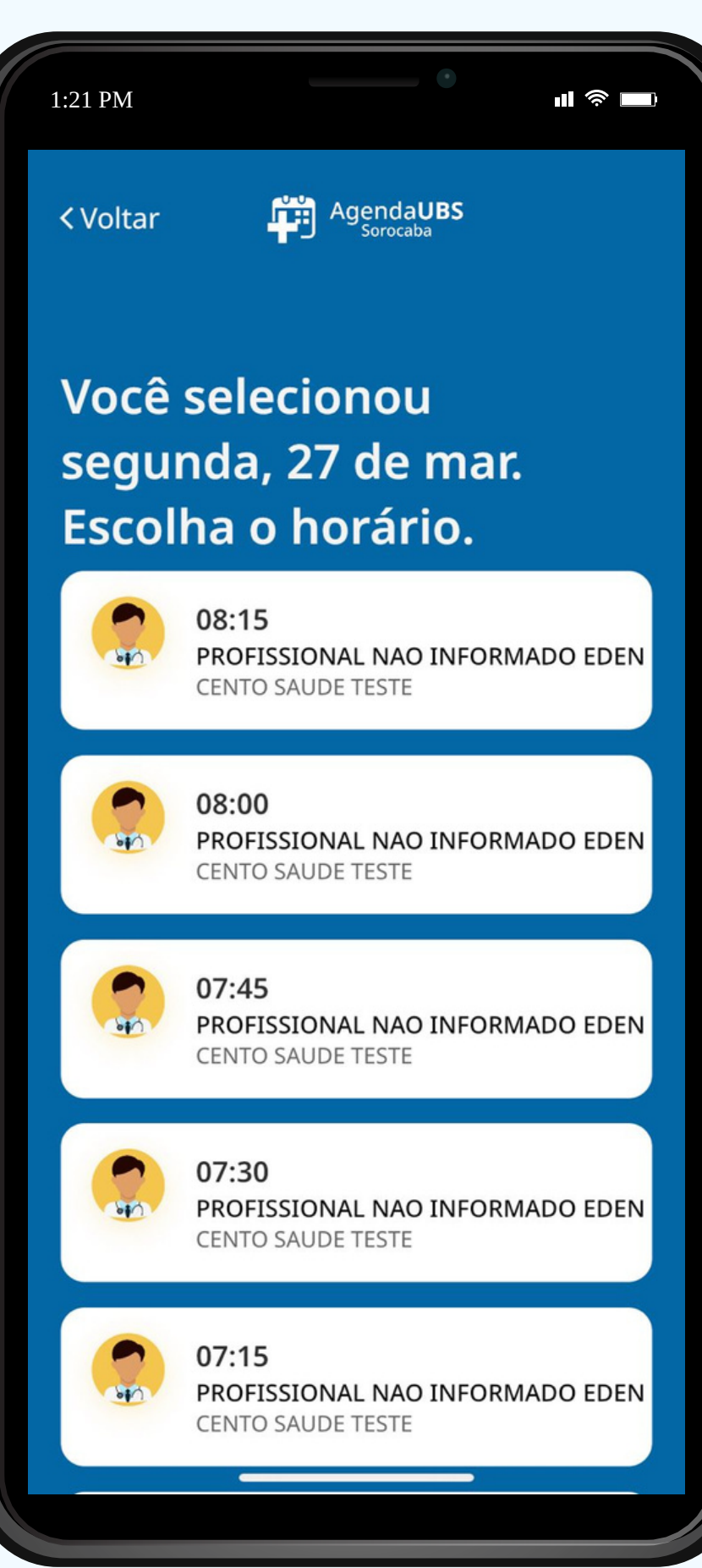

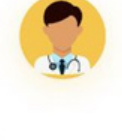

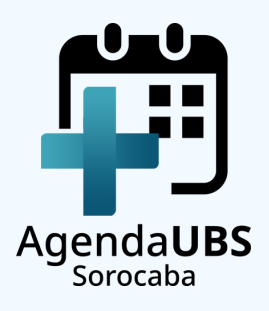

### **PASSO 15 CONFIRME O AGENDAMENTO**

**<Voltar** 

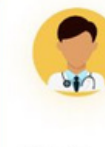

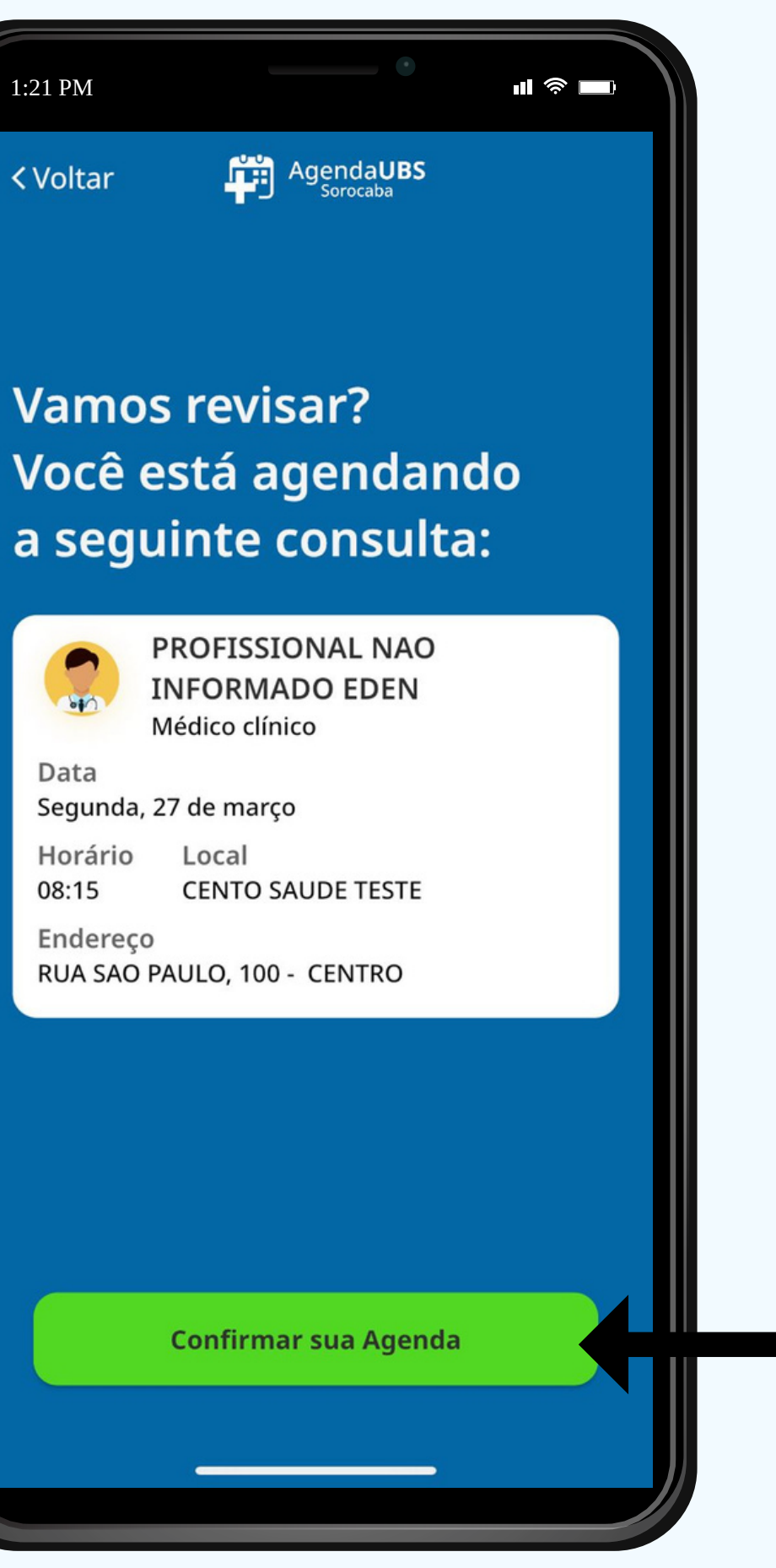

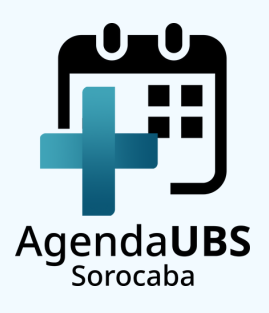

### **PASSO 16 CONSULTA AGENDADA ||**

**Vamos revisar?** 

1:21 PM

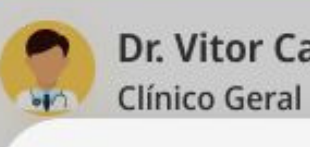

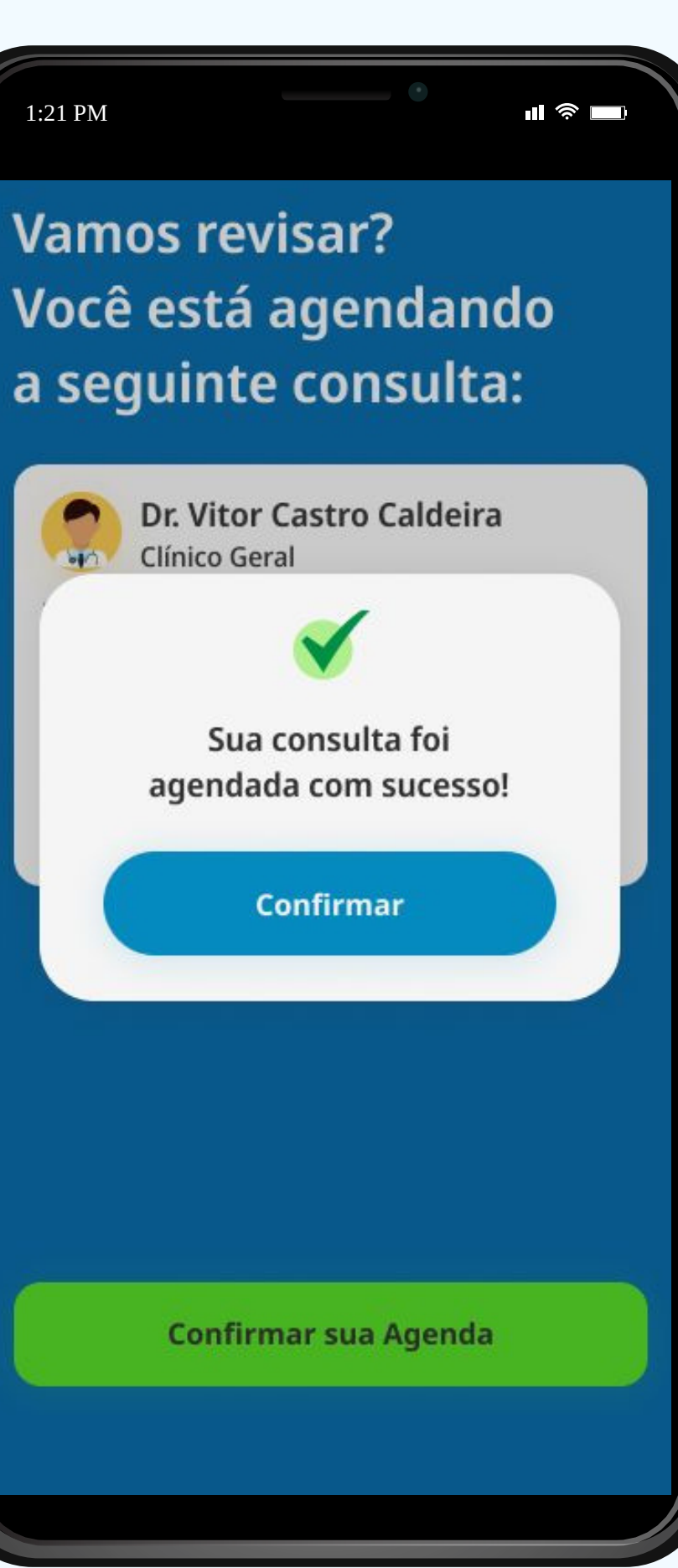

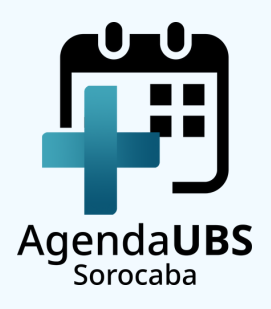

# **INFORMAÇÕES IMPORTANTES**

- **O AGENDAMENTO É FEITO PARA O TITULAR DO CPF CADASTRADO. EM CASO DA UTILIZAÇÃO DO MESMO DISPOSITIVO PARA PESSOAS DIFERENTES, ESCOLHA "FAZER LOGOUT" NA TELA PRINCIPAL DO APLICATIVO E ACESSE COM O CPF DO PACIENTE QUE DESEJA REALIZAR O AGENDAMENTO;**
- **CASO NÃO TENHA VAGAS NA UNIDADE BÁSICA DE SAÚDE DE REFERÊNCIA, NÃO SERÁ POSSÍVEL REALIZAR O AGENDAMENTO;**
- **É POSSÍVEL AGENDAR APENAS UMA CONSULTA POR VEZ;**
- **A REMARCAÇÃO OU O CANCELAMENTO DA CONSULTA DEVERÁ SER FEITA PRESENCIALMENTE NA UBS;**
- **ATIVE AS NOTIFICAÇÕES DO SEU APLICATIVO PARA RECEBER TODAS AS INFORMAÇÕES.**

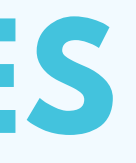

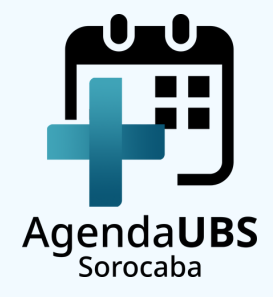